# Începeți de aici

# Počnite ovdje

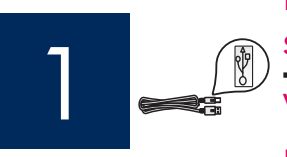

Important: Nu conectați cablul USB înainte de Pasul 16, este posibil ca software-ul să nu se instaleze corect.

Važno: Nemojte priključivati USB kabel do koraka 16, u protivnom softver možda neće biti pravilno instaliran.

Urmați pașii în ordine. Dacă aveți probleme în timpul instalării, consultați Depanare în ultima secțiune.

Slijedite korake redom. Ako tijekom postavljanja imate problema, pogledajte Rješavanje problema u zadnjem dijelu.

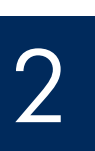

#### Înlăturați cartonul și benzile de ambalaj

Uklonite karton i trake

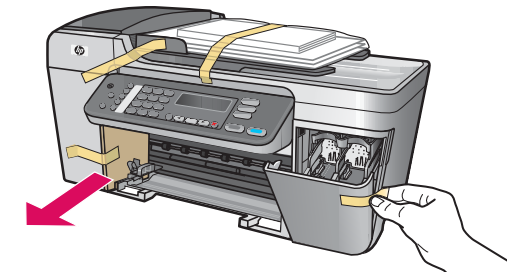

Asigurați-vă că ați scos toate benzile și cartonul de ambalaj din interiorul dispozitivului.

Provjerite je li iz uređaja uklonjena sva traka i kartonski zapor za transport.

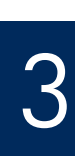

#### Identificați componentele

### Locirajte komponente

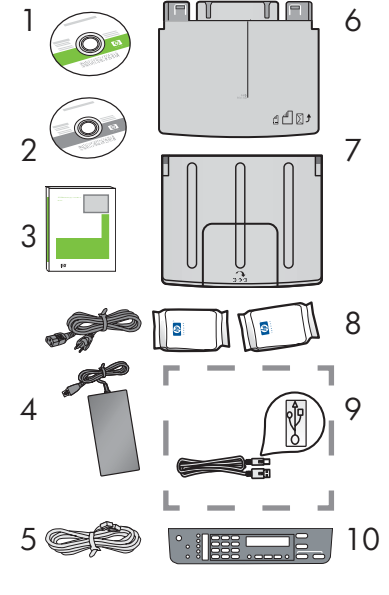

#### 1 CD Windows

- 2 CD Macintosh
- 3 Ghidul utilizatorului pe CD
- 4 Cablu de alimentare și adaptor
- 5 Cablu de telefon
- 6 Tavă inferioară pentru hârtie
- 7 Tavă superioară (de ieșire)
- 8 Cartuşe de imprimare
- 9 Cablu USB \*
- 10 Mască pentru panoul de control (este posibil să fie deja atașată)
	- \*Se achizitionează separat.
	- Continutul cutiei poate fi diferit.
- Windows CD
- 2 Macintosh CD
- 3 Korisničko uputstvo na CD-u
- 4 Kabel napajanja i adapter
- 5 Telefonski kabel
- 6 Donja ladica za papir
- 7 Gornja (izlazna) ladica
- 8 Spremnici s tintom
- 9 USB kabel \*
- 10 Maska upravljačke ploče (može biti već postavljeno) \*Nabavlja se posebno.
	- Sadržaj vaše kutije može biti drugačiji.

**Ghid de instalare a echipamentului HP Officejet 5600 All-in-One series** HP Officejet 5600 series All-in-One Vodič za postavljanje

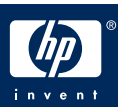

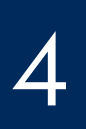

# Postavite masku upravljačke ploče (ako nije postavljena)

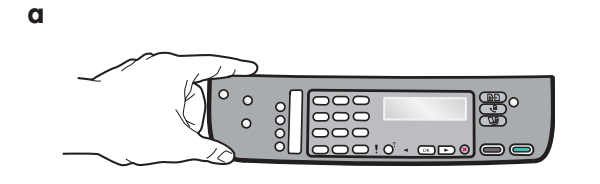

- a Aliniați masca panoului de control cu dispozitivul.
- **b** Deplasându-vă de la stânga la dreapta, apăsați fiecare zonă arătată în imaginea **b** până când masca se ataşează ferm.
- c Asigurați-vă că toate butoanele sunt vizibile și că marginile măștii corespund cu cele ale dispozitivului.

- a Poravnajte masku upravljačke ploče s uređajem.
- b Idući s lijeva na desno, pritišćite svako od prikazanih mjesta na slici b sve dok dobro ne učvrstite masku.
- c Pazite da sve tipke budu vidljive i da su rubovi maske u razini s površinom uređaja.

Pentru ca echipamentul HP All-in-One să functioneze, masca panoului de control trebuie să fie atașată!

HP All-in-One neće raditi dok ne postavite masku upravljačke ploče!

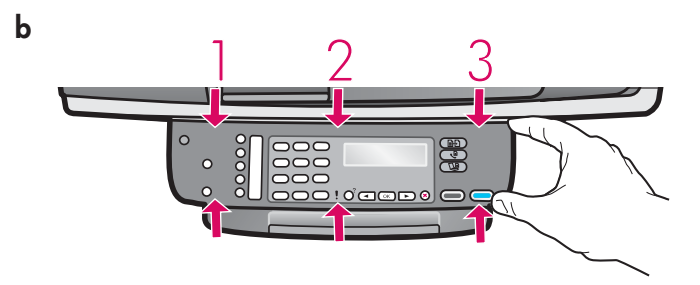

### Učvrstite ladice i umetnite papir

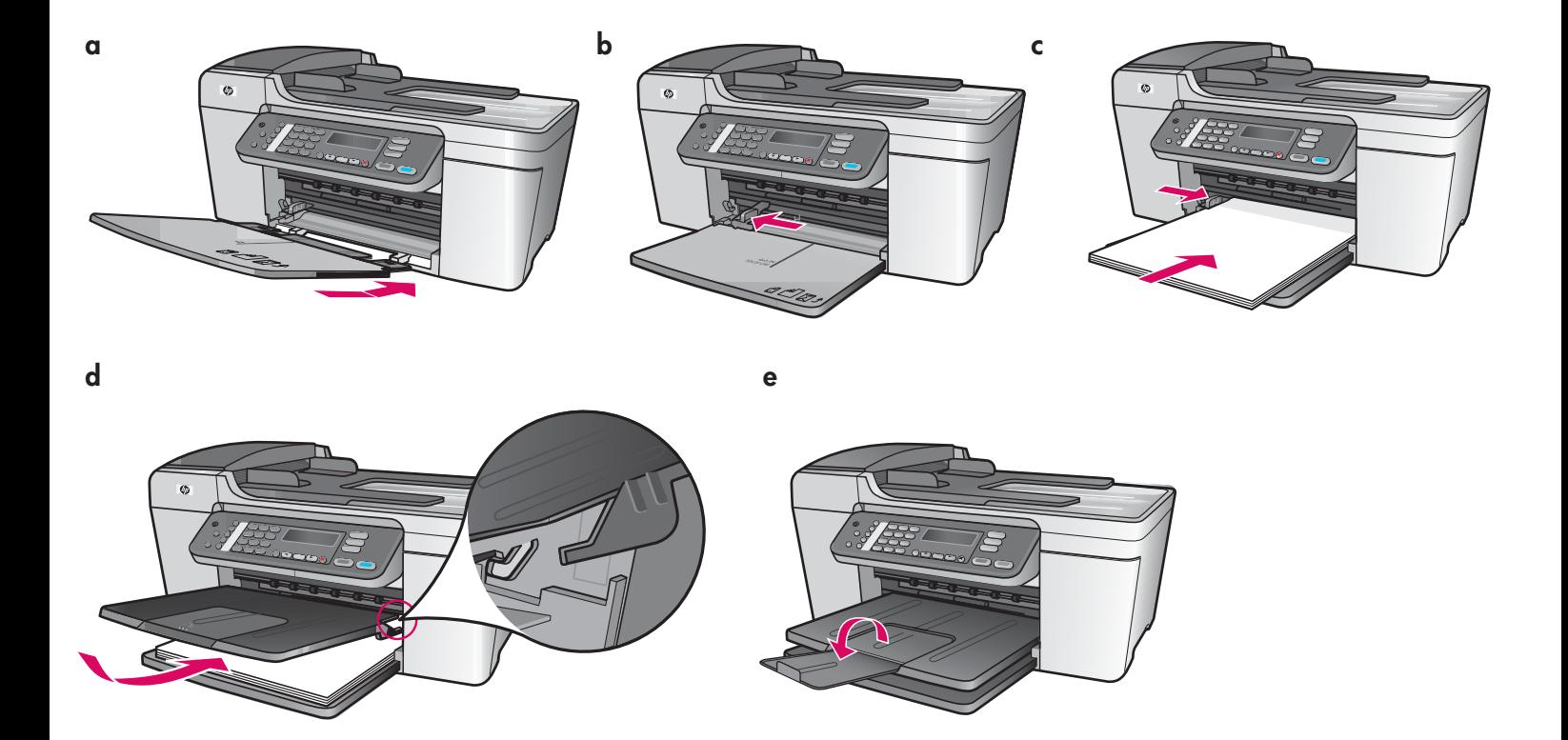

- a Introduceți proeminențele tăvii inferioare în dispozitiv, apoi coborâți-o până când ajunge în plan orizontal.
- **b** Glisați ghidajul hârtiei până la capăt spre stânga.
- c Introduceți hârtie albă simplă.
- d Ataşați tava superioară (de ieșire). Asigurați-vă că ați prins marginea superioară a tăvii în locașurile de culoare gri deschis, apoi coborâți-o.
- e Rabatați extensia tăvii pentru hârtie.
- a Zatike donje ladice uvucite u uređaj, a zatim je spuštajte dok ne bude položena.
- **b** Gurnite podešivač papira posve na lijevo.
- c Umetnite običan bijeli papir.
- d Učvrstite gornju (izlaznu) ladicu. Sa sigurnošću utvrdite jeste li zakvačili gornji rub ladice u svjetlo sive kopče, i zatim ju spustili.
- e Otklopite produžetak ladice za papir.

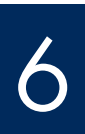

# Priključite kabel za napajanje i adapter

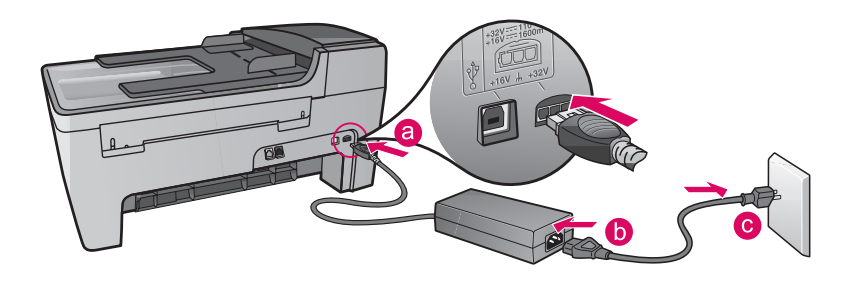

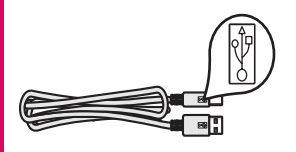

Important: NU conectați cablul USB înainte de Pasul 16, este posibil ca software-ul să nu se instaleze corect.

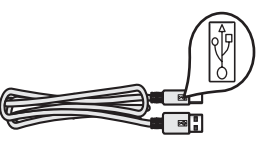

Važno: NEMOJTE priključivati USB kabel do koraka 16, u protivnom softver možda neće biti pravilno instaliran.

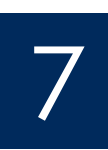

## Conectați cablul de telefon furnizat

### Priključite priloženi telefonski kabel

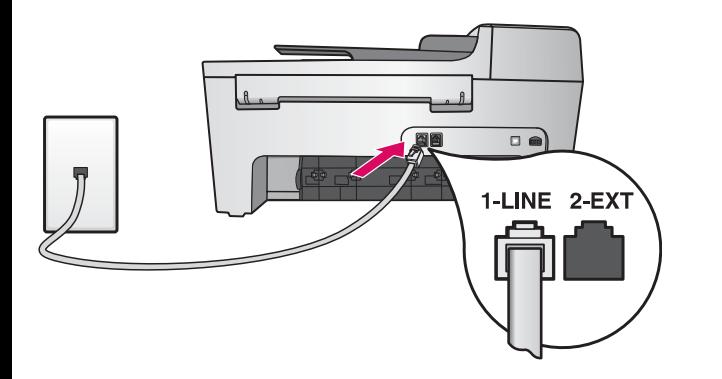

Conectați un capăt al cablului de telefon furnizat la port-ul pentru telefon din partea stângă (1-LINE) și celălalt capăt la o priză telefonică de perete.

Pentru a conecta un robot telefonic sau pentru a utiliza propriul cablu de telefon, consultați User Guide (Ghidul) utilizatorului).

Uključite jedan kraj isporučenog telefonskog kabla u telefonski priključak na lijevoj strani (1-LINE) a drugi u zidnu utičnicu.

Za spajanje automatske sekretarice ili za korištenje vlastitog telefonskog kabela, pogledajte Korisnički priručnik.

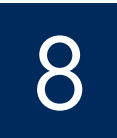

### Pritisnite gumb Uključeno i konfigurirajte

**Pornire** /Uključeno

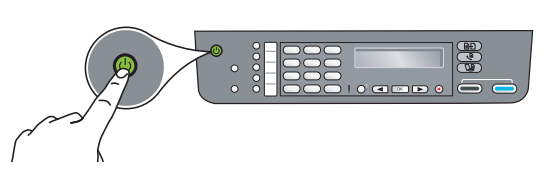

- a După ce apăsați butonul Pornire, indicatorul luminos verde luminează intermitent, apoi rămâne aprins.
- **b** Asteptați până se solicită limba înainte să continuați. Utilizați tastele săgeți pentru a selecta limba, apăsați **OK**, apoi confirmați. Utilizați tastele săgeți pentru a selecta țara/regiunea, apăsați OK, apoi confirmați.
- a Nakon što pritisnete gumb Uključeno, bljeska zelena lampica, a zatim se umiri.
- b Pričekajte poruku o jeziku prije nego nastavite. Za odabir jezika upotrijebite tipke sa strelicama, pritisnite OK, a zatim potvrdite. Za odabir države/regije upotrijebite tipke sa strelicama, pritisnite OK, a zatim potvrdite.

#### Deschideți ușa de acces

#### Otvorite vratašca za pristup.

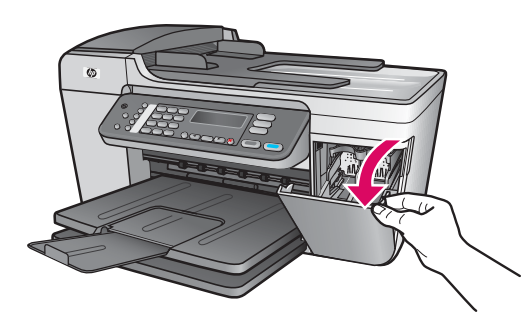

Coborâți ușa de acces. Carul de imprimare se mută spre partea din dreapta. Dacă are loc o blocare a carului, consultați **Depanare** pe ultima pagină.

Spustite vratašca za pristup. Nosač spremnika se pomiče u desnu stranu. Ukoliko se nosač spremnika zaglavi, pogledajte **Rješavanje problema** na zadnjoj stranici.

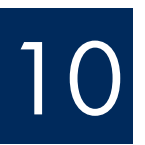

 $\sum_{\alpha}$ 

9

# Scoateți banda adezivă de pe ambele cartușe

# Uklonite trake s oba spremnika

Trageți de capătul roz pentru a scoate banda adezivă de pe ambele cartuşe de imprimare.

Nu atingeți contactele de cupru și nu fixați la loc banda adezivă pe cartuşe.

Povlačenjem odstranite ružičastu ljepljivu traku sa **oba** spremnika za tintu.

Nemojte dodirivati bakrene kontakte, a nemojte ni ponovo lijepiti traku.

## Introduceți cartușul de imprimare tricolor

### Umetanje spremnika s tintom u tri boje

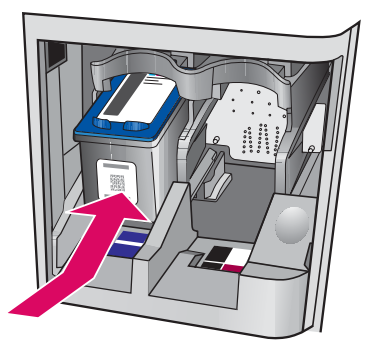

11

**a**

**b**

12

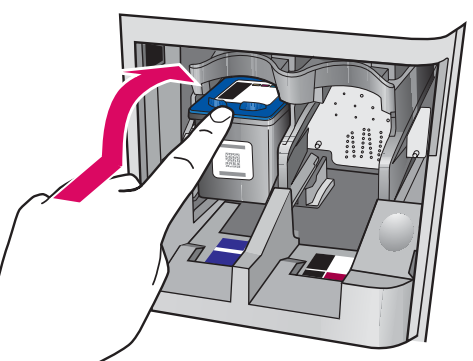

Pentru a introduce cartușele de imprimare, dispozitivul trebuie să fie Pornit.

- a Glisați cartușul de imprimare tricolor în slotul din stânga, ca în figură.
- **b** Impingeți ferm partea superioară a cartușului **în sus** și **în** slot până când se fixează pe poziție făcând **clic**.

Uređaj mora biti Uključen kako biste mogli umetnuti spremnike s tintom.

- a Gurnite spremnik s tintom s tri-boje u lijevi utor kao što je prikazano.
- **b** Čvrsto gurajte gornji dio spremnika s tintom **prema gore** i **u** utor sve dok ne **uskoči** na mjesto.

#### Introduceți cartușul de imprimare negru

# Umetanje spremnika za crnu tintu

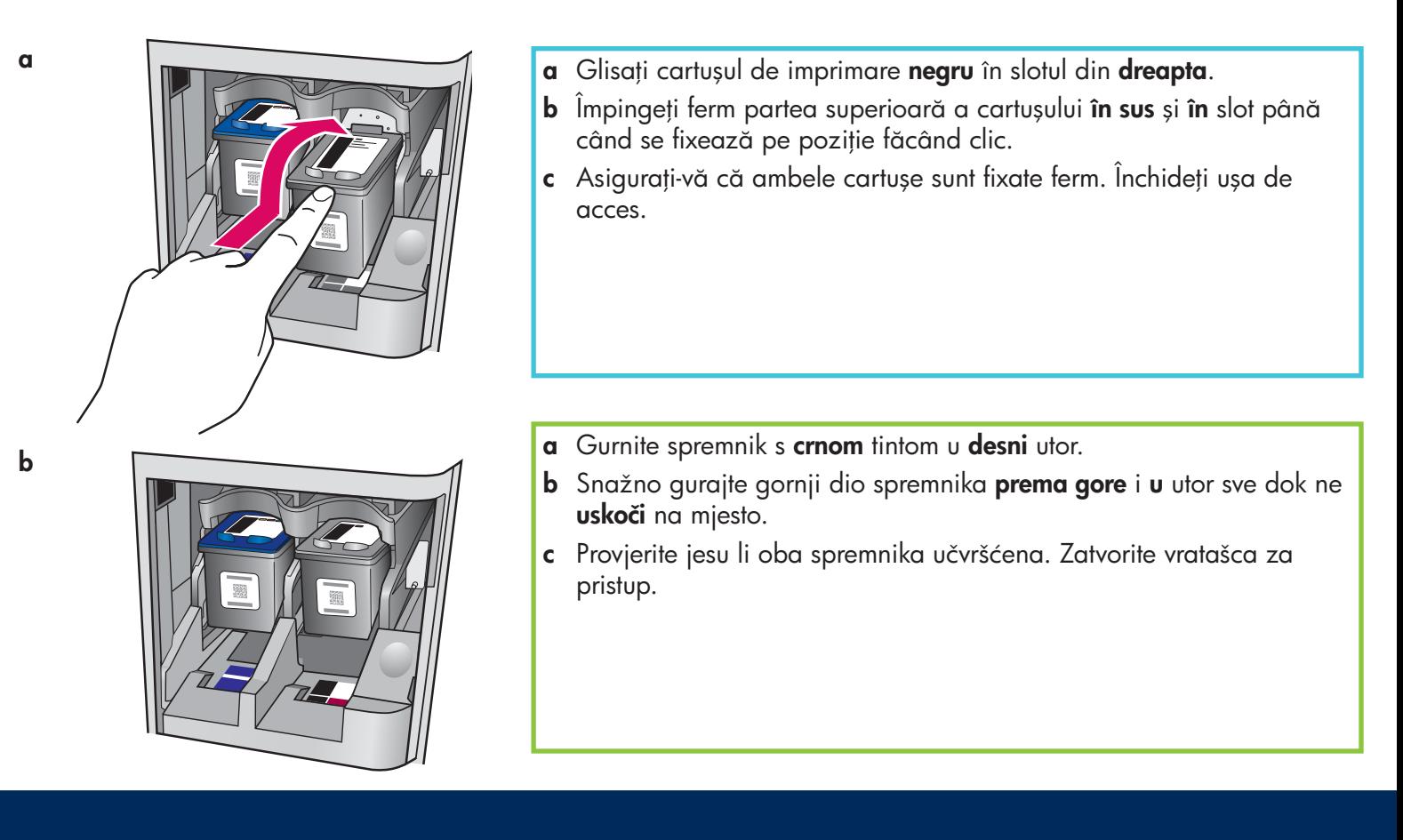

### Poravnavanje spremnika za tintu

**a**

13

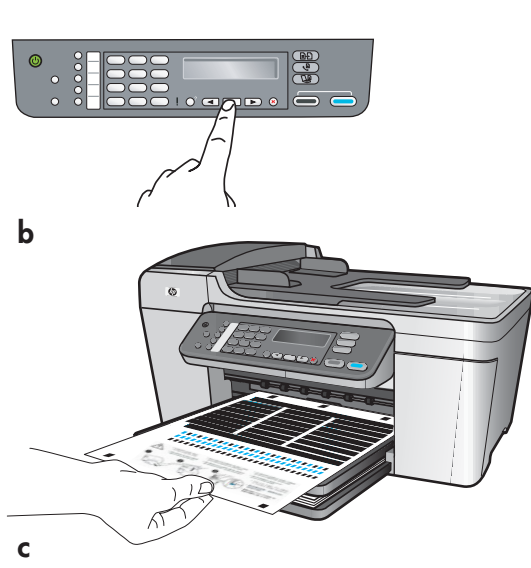

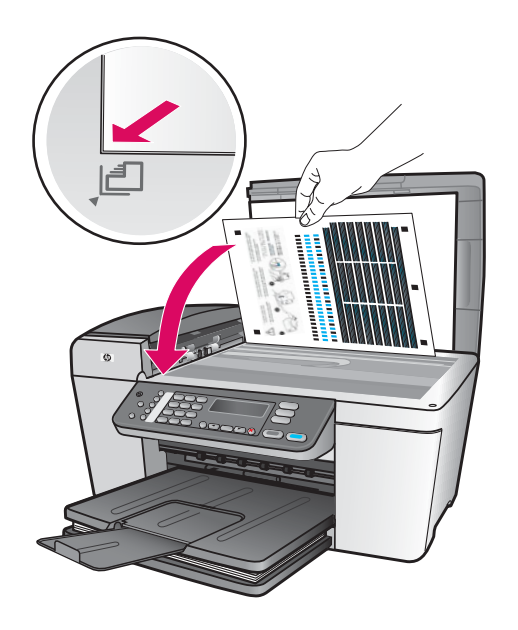

După ce ați introdus cartușele de imprimare, apare un mesaj care atestă că dispozitivul este gata pentru aliniere.

- a Apăsați OK pentru a imprima pagina de aliniere.
- **b** Se imprimă pagina de aliniere. (Acest lucru poate să dureze câteva minute.)
- c Ridicați capacul. Așezați partea superioară a paginii de aliniere cu fața în jos, în colțul din **stânga** al părții frontale a geamului-suport. Inchideți capacul.
- d Apăsați din nou butonul OK pentru a începe alinierea.

După ce LED-ul **Pornire** se oprește din clipit, pe afișaj apare un mesaj care indică faptul că alinierea s-a terminat.

Dacă aveți probleme în timpul alinierii, asigurați-vă că ați încărcat hărtie albă simplă.

Reciclați sau aruncați pagina de aliniere.

Nakon što ste umetnuli spremnike za tintu pojavljuje se poruka da je uređaj spreman za poravnavanje.

- a Pritisnite OK da ispišete stranicu za poravnanje.
- **b** Stranica za poravnanje se ispisuje. (To može potrajati par minuta.)
- c Podignite poklopac. Postavite vrh stranice za poravnavanje licem prema dolje u LIJEVI prednji kut stakla skenera. Zatvorite poklopac.
- d Pritisnite ponovo gumb OK da počne poravnavanje.

Nakon što lampica Uključeno prestane treptati, a na zaslonu se pojavljuje poruka koja pokazuje da je poravnavanje završeno. Ako imate poteškoća tijekom poravnavanja, provjerite jeste li umetnuli običan bijeli papir.

Reciklirajte ili bacite stranicu za poravnanje.

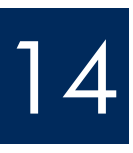

### Porniți computerul

# Pokretanje računala

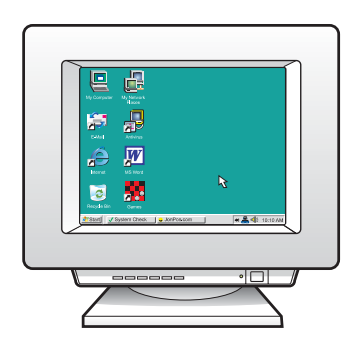

- a Porniți computerul, dacă este necesar conectați-vă, apoi așteptați să apară spațiul de lucru.
- **b** Inchideti toate programele deschise.
- a Uključite računalo, ako je potrebno prijavite se (log in), zatim pričekajte da se pojavi radna površina.
- **b** Zatvorite sve otvorene programe.

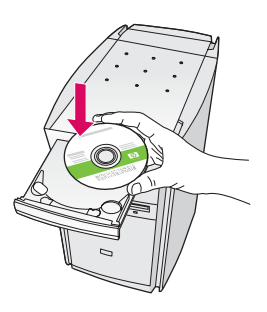

#### Utilizatori Windows: Utilizatori Macintosh:

- a Introducei CD-ul verde Windows HP All-in-One.
- **b** Urmati instructiunile de pe ecran pentru a instala software-ul.
- c În ecranul Connection Type (Tip conexiune), selectati directly to this computer (direct la acest computer). Continuați cu pagina următoare.

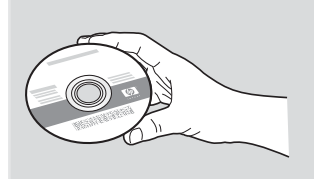

- a Introducei CD-ul gri Macintosh HP All-in-One.
- **b** Continuați cu pagina următoare.

#### Korisnici Macintosha:

- a Umetnite sivi HP All-in-One Macintosh CD.
- **b** Nastavite na slijedeću stranicu.

#### Korisnici Windowsa:

- a Umetnite zeleni HP All-in-One Windows CD.
- **b** Slijedite upute na zaslonu za instaliranje softvera.
- c Na zaslonu Connection Type (Vrsta spajanja) svakako odaberite directly to this computer (izravno na ovo računalo). Nastavite na slijedeću stranicu.

**Notă:** Dacă ecranul de lansare nu apare dup ce introduceți CD-ul, faceți dublu clic pe My Computer (Computerul meu), faceți dublu clic pe pictograma CD-ROM, apoi facei dublu clic pe setup.exe.

Napomena: Ako se nakon umetanja CDa ne prikaže polazni zaslon, dva puta kliknite na My Computer, (Moje računalo), dva puta kliknite na ikonu CD-ROM , a zatim dva puta kliknite na setup.exe.

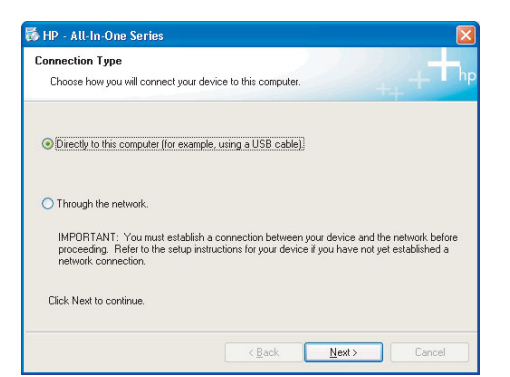

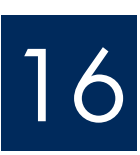

# 16 Conectați cablul USB<br>Priključite USB kabel

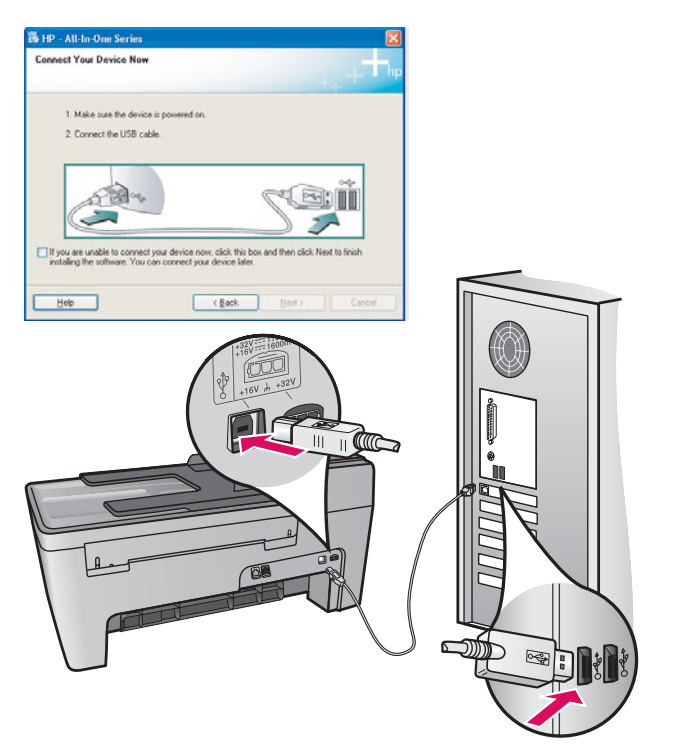

#### Utilizatori Windows:

a Urmați instrucțiunile de pe ecran până când apare solicitarea de conectare a cablului USB. (Acest lucru poate să dureze câteva minute.)

După apariția solicitării, conectați cablul USB la port-ul din spatele echipamentului HP All-in-One, apoi la orice port USB al computerului.

### Utilizatori Macintosh:

a Conectați cablul USB la port-ul din spatele echipamentului HP All-in-One, apoi la **orice port** USB al computerului.

#### Korisnici Macintosha:

a Priključite USB kabel u ulaz na stražnjoj strani HP All-in-One, a zatim u **bilo koji USB ulaz** na vašem računalu.

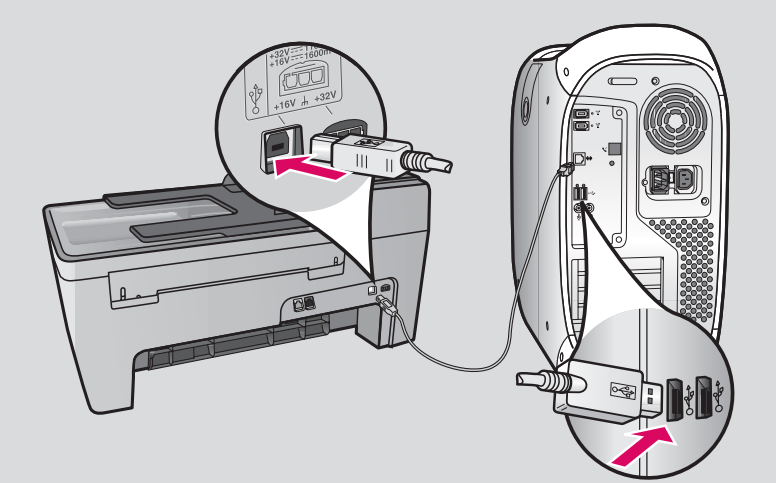

#### Korisnici Windowsa:

a Slijedite upute na zaslonu dok se ne prikaže poruka da treba priključiti USB kabel. (To može potrajati nekoliko minuta.)

 Kada se ta poruka pojavi, priključite USB kabel u ulaz na stražnjoj strani HP All-in-One, a zatim u bilo koji USB ulaz na vašem računalu.

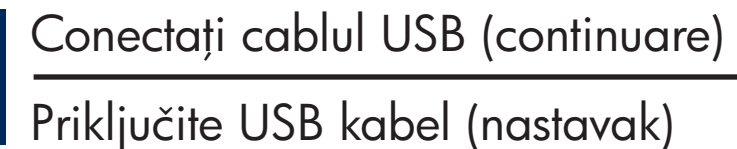

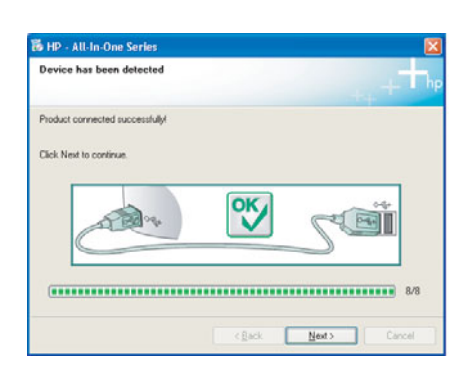

Dacă nu vedeți acest ecran, consultați Depanare în ultima seciune.

Ako se ovaj zaslon ne pojavi, pogledajte u Rješavanje problema u zadnjem poglavlju.

#### Utilizatori Windows:

**b** Urmati instructiunile de pe ecran. Completati ecranele **Fax Setup Wizard** (Expert instalare fax) și Sign up now (Înregistrați-vă acum). După ce ați finalizat instalarea software-ului, sunteți gata.

#### Korisnici Windowsa:

**b** Slijedite upute na zaslonu. Prođite zaslone Fax Setup Wizard (Čarobnjaka za postavljanje faksa) i **Sign up** (Registrirajte se). Nakon što završite instalaciju softvera vi ste gotovi.

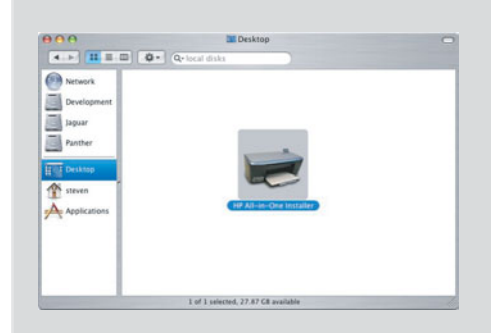

- **b** Faceți dublu clic pe pictograma HP All-in-One Installer .
- c Aveți grijă să completați toate ecranele, inclusiv Setup Assistant (Asistent instalare). După ce ați finalizat instalarea software-ului, sunteți gata.
- **b** Dva puta kliknite na ikonu **HP All-in-One Installer**.
- c Provjerite jeste li prošli sve zaslone, uključujući i Setup Assistant (pomoćnik za postavljanje). Nakon što završite instalaciju softvera vi ste gotovi.

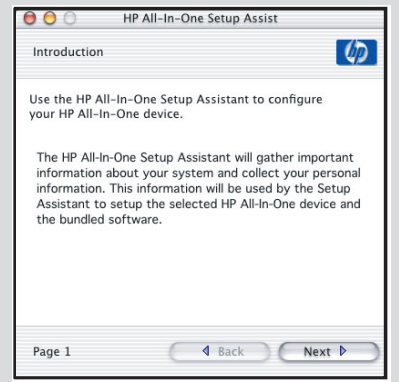

# Depanare

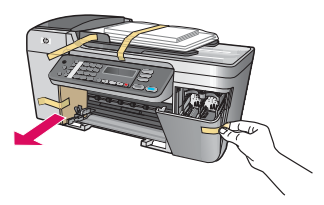

#### **Problemă:** Pe afișaj apare mesajul **Blocare car**.

Acțiune: Opriți dispozitivul. Verificați dacă mai există carton sau bandă de ambalaj în zona tăvilor. Asigurați-vă că se poate mișca liber carul de imprimare. Apăsați butonul PORNIRE după ce ați îndepărtat toate materialele de ambalare.

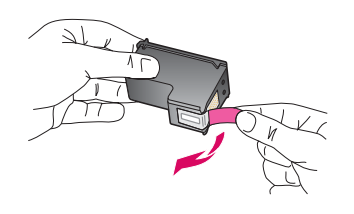

**Problemă:** După ce introduceți cartușele de imprimare apare mesajul **Scoateți și verificați** cartuşele imprimantei.

Acțiune: Scoateți cartușele de imprimare. Asigurați-vă că ați îndepărtat toată banda de pe contactele de cupru. Puneți înapoi cartușele, apoi închideți ușa de acces.

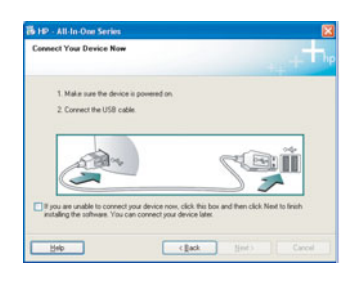

**Problemă:** (Numai pentru Windows) Nu ați observat ecranul care vă informa când trebuie să conectati cablul USB.

Actiune: Scoateți, apoi reintroduceți CD-ul Windows HP All-in-One. Consultați Pasul 15.

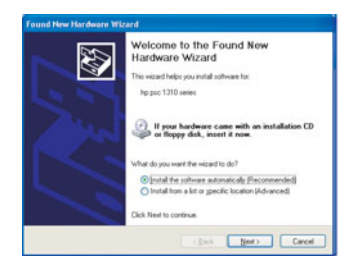

**Problemă:** (Numai pentru Windows) Apare ecranul **Microsoft Add Hardware** (Adăugare hardware).

**Actiune:** Faceti clic pe **Cancel** (Revocare). Deconectați cablul USB, apoi introduceți CD-ul Windows HP All-in-One. Consultați pașii 15 și 16.

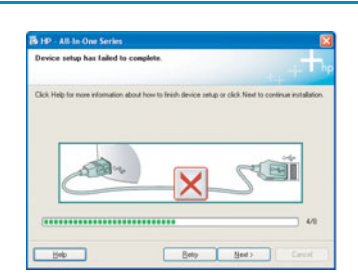

**Problemă:** (Numai pentru Windows) Apare ecranul **Device Setup Has Failed To Complete** (Instalarea dispozitivului nu a reuşit).

Acțiune: Verificați dacă masca panoului de control este atașată corespunzător. Scoateți din priză dispozitivul și alimentați-l din nou. Verificați toate conexiunile. Verificați dacă ați conectat cablul USB la computer. Nu conectați cablul USB la o tastatură sau la un distribuitor nealimentat. Consultați pașii 4 și 16.

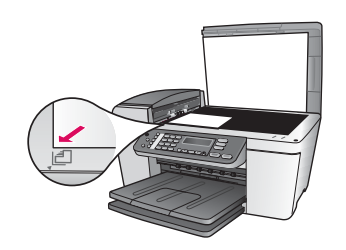

**Problemă:** O copie a unei fotografii nu este corespunzătoare.

Acțiune: Asigurați-vă că puneți fotografia în poziția corectă pe geamul-suport. Fotografia trebuie să fie în colțul din stânga al părții frontale a geamului-suport. Latura mai lungă a fotografiei trebuie să fie lângă marginea frontală a dispozitivului.

Pentru mai multe informații, consultați User Guide (Ghidul utilizatorului) sau vizitați www.hp.com/support.

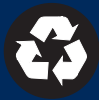

Imprimat pe hârtie reciclată 100%. © Copyright 2005 Hewlett-Packard Development Company, L.P. Printed in [].

# Rješavanje problema

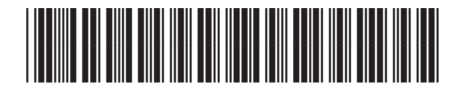

Q5610-90141

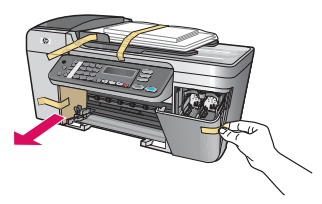

Problem: Pojavljuje se poruka Nosač spremnika je zaglavljen.

Postupak: Isključite uređaj. Provjerite je li u području ladica zaostao neki karton ili traka. Sa sigurnošću utvrdite da se nosač spremnika može slobodno kretati. Pritisnite gumb OKLJUČENO nakon što uklonite sav materijal za pakiranje.

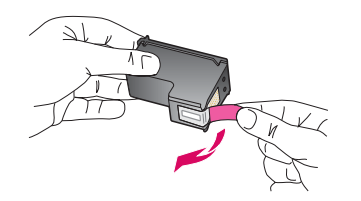

Problem: Nakon što ste umetnuli spremnike za tintu pojavljuje se poruka Izvadite i provjerite spremnike s tintom.

Postupak: Izvadite spremnike za tintu. Provjerite jeste li u potpunosti odstranili ljepljivu traku s bakrenih kontakata. Ponovo umetnite spremnike, a zatim zatvorite vratašca za pristup.

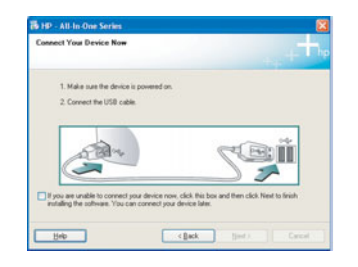

Problem: (Samo Windows) Niste vidjeli zaslon koji vas upućuje kada treba priključiti USB kabel.

**Postupak:** Izvadite, a zatim ponovo umetnite HP All-in-One **Windows** CD. Pogledajte korak 15.

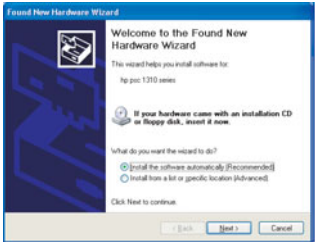

Problem: (Samo Windows)Pojavio se zaslon Microsoft poruke Add Hardware (Dodavanje hardvera).

Postupak: Kliknite na Cancel (Odustani). Isključite USB kabel i zatim umetnite HP All-in-One Windows CD. Pogledajte korake 15. i 16.

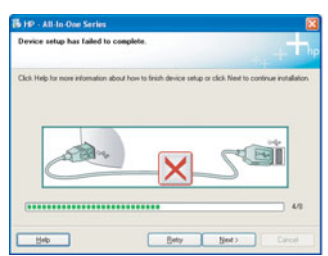

Problem: (Samo Windows) Pojavio se zaslon Device Setup Has Failed To Complete (Postavljanje uređaja nije uspjelo).

**Postupak:** Provjerite je li maska upravljačke ploče dobro učvršćena. Izvucite utikač uređaja i ponovo ga uključite. Provjerite sve priključke. Provjerite je li USB kabel priključen na računalo. Nemojte priključivati USB kabel u tipkovnicu ili u neaktivnu utičnicu. Pogledajte korake 4. i 16.

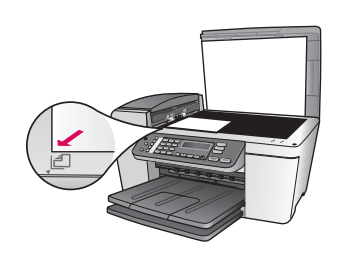

**Problem:** Kopija fotografije ne izgleda ispravno.

Postupak: Sa sigurnošću utvrdite jeste li stavili fotografiju na ispravan položaj na staklu. Fotografija mora biti u prednjem lijevom kutu stakla. Dulja strana fotografije mora biti uz prednji rub uređaja.

Više podataka potražite u Korisničkom priručniku ili pogledajte www.hp.com/support.

© Copyright 2005 Hewlett-Packard Development Company, L.P. Printed in []. Tiskano na 100% recikliranom papiru.

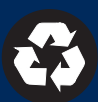